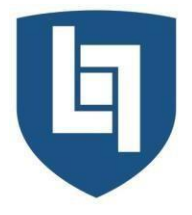

# ISTITUTO DI ISTRUZIONE SUPERIORE **PRIMO LEVI MONTEBELLUNA**

LICEO CLASSICO . LICEO SCIENTIFICO . LICEO SCIENTIFICO OPZIONE BILINGUISMO . LICEO SPORTIVO LICEO DELLE SCIENZE APPLICATE · LICEO DELLE SCIENZE APPLICATE OPZIONE BILINGUISMO

VIA SANSOVINO 6/A - 31044 MONTEBELLUNA (TREVISO) TEL: 0423 23523 / 338 7562553 - FAX: 0423 602623 www.iisprimolevi.gov.it - email: segreteria@liceolevi.it - pec: tvis00300b@pec.istruzione.it - cod. fisc. 83005750266

## Circ. n° 101/Stud.

Montebelluna, 03.02.2021

Ai genitori Agli studenti IIS "Levi"

### **OGGETTO: Consultazione pagella.**

Si ricorda che con la conclusione degli scrutini di fine trimestre è resa possibile la consultazione della pagella con le valutazioni del primo periodo intermedio.

A beneficio di tutti gli interessati, si allega in coda un prontuario che ricorda come accedere a tale documento, valido anche per visionare gli esiti dei futuri scrutini finali

Cordiali saluti.

IL DIRIGENTE SCOLASTICO Ing. Ezio Toffano

Ezio Toffuno

Firma autografa sostituita a mezzo stampa ai sensi dell'art.3, comma 2 del D.Lgs 39/1993

### **ARGO SCUOLANEXT**

#### **VISIONE PAGELLA/INO INTERPERIODALE – MANUALE DEL GENITORE**

- 1. Il genitore deve accedere al portale Argo con le proprie credenziali
- 2. **Per solo visionare i voti** nel menù di sinistra deve cliccare sul pulsante "Servizi alunno" poi su "Voti scrutinio", indicato dalla freccia.

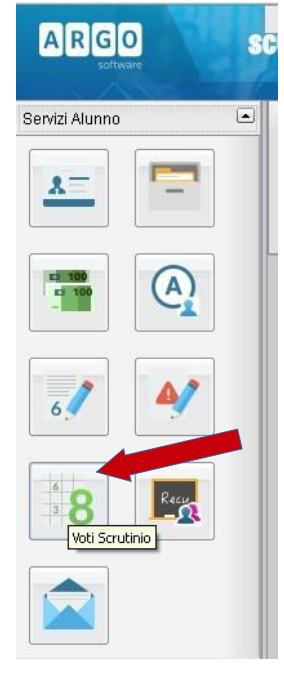

3. Nella finestra successiva cliccare sulla scheda "Primo trimestre" oppure "Scrutinio finale" per visualizzare, se svolti i relativi scrutini, i voti del periodo desiderato.

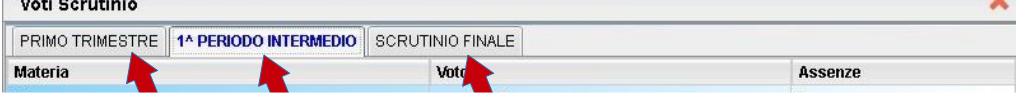

4. **Per visualizzare e/o stampare la pagella (o il pagellino)** cliccare su "Documenti", nel riquadro di sinistra. Verrà visualizzata la finestra seguente nella quale cliccare su "Pag." verde. Nella finestra successiva selezionare il periodo

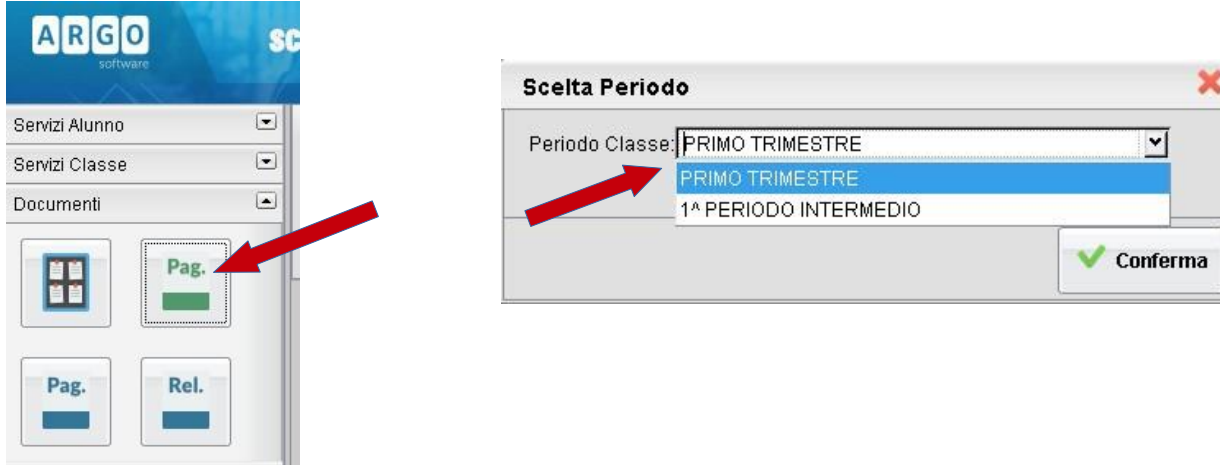

5. Nella finestra cliccare su "stampa pagellino", poi impostare i margini e confermare cliccando su "Conferma". Pagellino On Line × Opzioni Stampa  $\mathbf{x}$ 

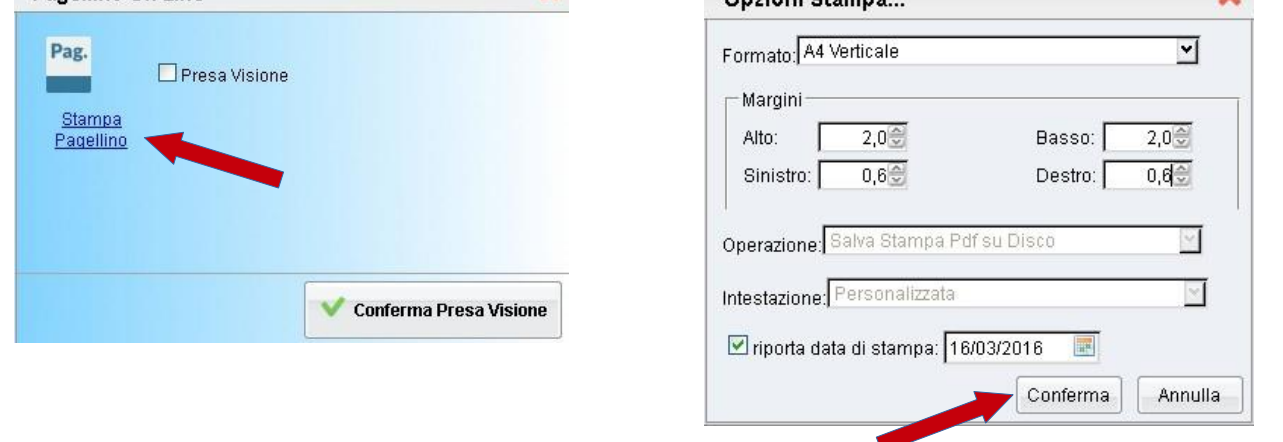

6. Il programma genererà un file (.pdf) e chiederà se visualizzarlo oppure salvarlo. Se visualizzato può essere stampato e/o salvato. Se è stato scelto "salva" il file va aperto e stampato.

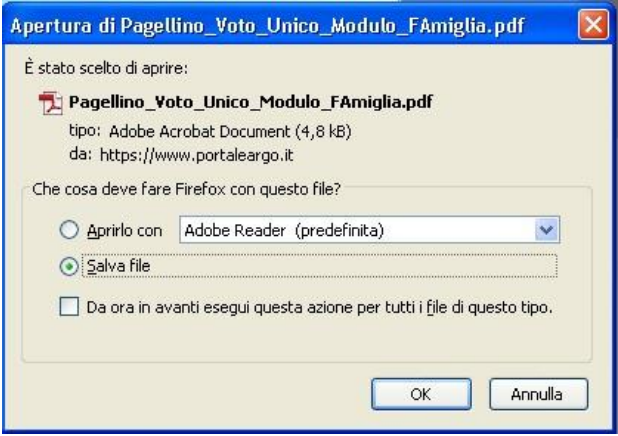

7. Per uscire dal programma cliccare su Esci.

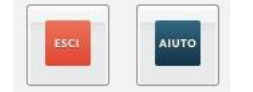